# 컴퓨터메이트 고객지원시스템 사용자메뉴얼 (고객용)

2018.01

## **1. 로그인**

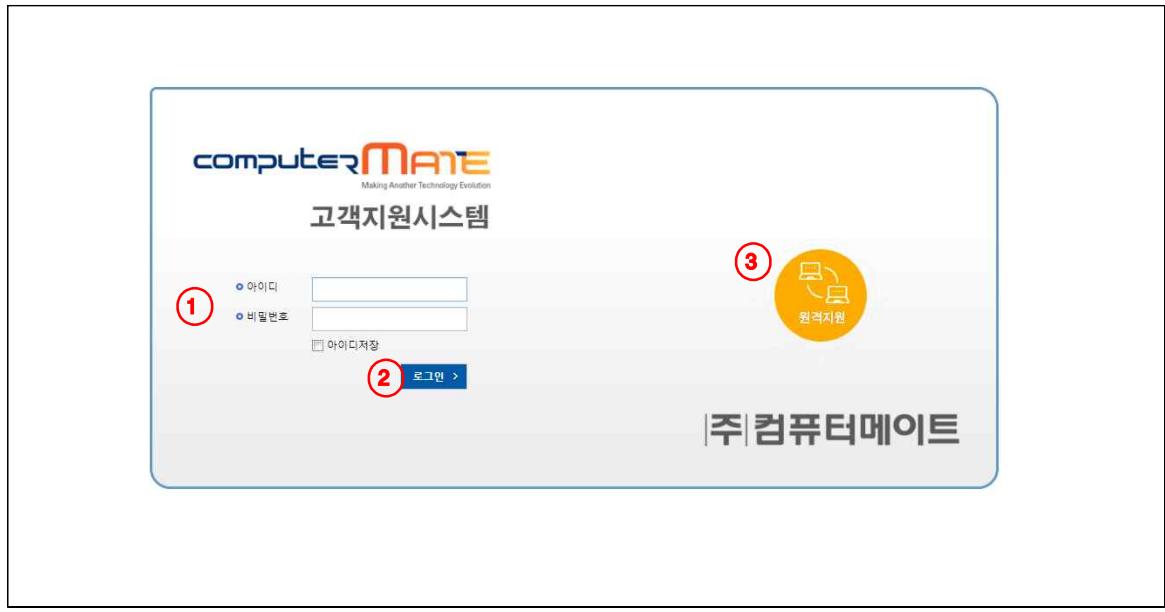

- 
- 1. 아이디 비밀번호를 입력.<br>2. 로그인버튼을 눌러 로그인.
- 3. 고객지원팀과 원격이 필요할 경우 해당이미지를 누르면 원격사이트로 연결.
- 4. 참고사항
	- 아이디와 비밀번호는 이전 고객지원 사이트와 동일.
	- 아이디 저장체크 시 최근 로그인한 아이디 저장.
	- 로그인 후 메뉴보기

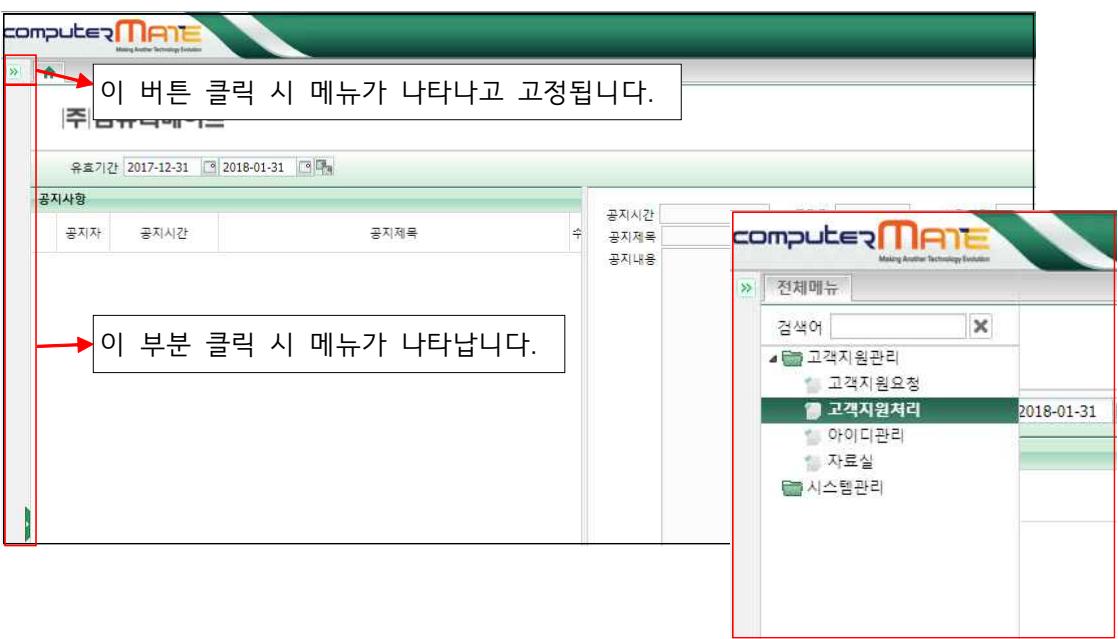

#### **2. 고객지원요청화면**

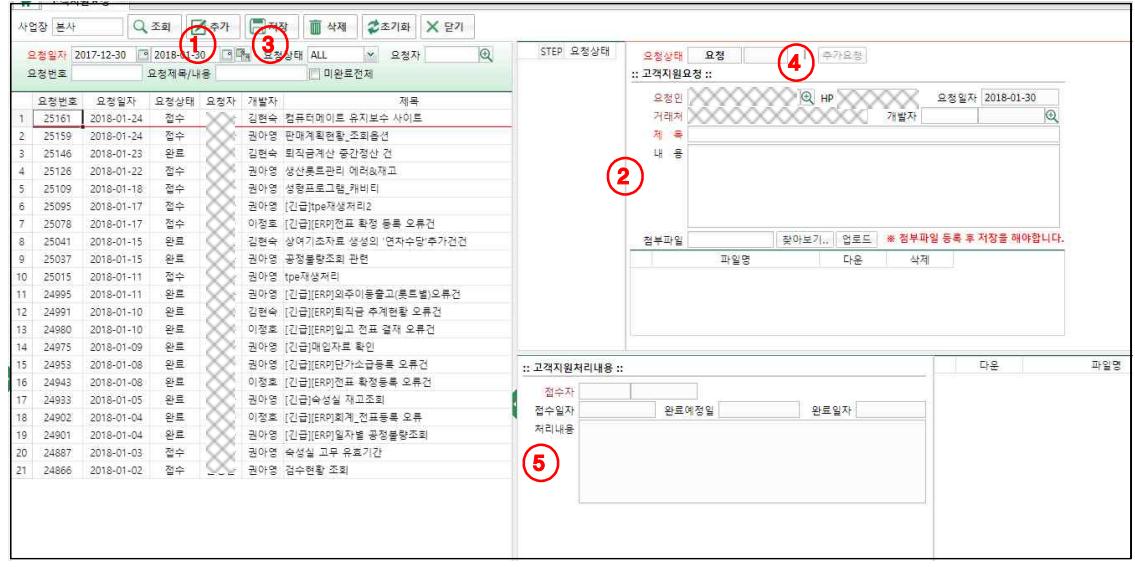

- 1. 추가
	- 추가를 클릭하게 되면 오른쪽 고객지원요청 화면 초기화.
- 2. 내용작성
	- 요청인과, 제목은 필수로 입력.
	- 휴대폰번호를 적은경우엔 진행상태 문자 메시지를 받을수 있음. (접수 시, 완료 시)
	- 첨부파일이 있는 경우 찾아보기로 입력을 하신 후 업로드를 클릭한 후, 저장 버튼을 꼭 눌 러야 업로드가 완료.
- 3. 저장
	- 내용을 작성 후 저장을 클릭하면 요청완료.
	- 요청상태가 "요청"일 경우에만 수정이 가능. (삭제도 동일)
- 4. 추가요청
	- 이전 요청이 완료된 후 해당요청에 대하여 추가로 요청이 있는 경우 추가 요청 사용.
	- 추가요청 클릭 시 이전 요청인과제목은 수정할 수 없고 요청내용만 수정가능. 그 이후 저 장은 동일.
- 5. 처리내용
	- 해당요청이 접수 또는 완료 일 경우, 요청 내용에 대한 처리내용을 확인.
	- ∙ 오른쪽 파일화면은 처리자(컴퓨터메이트)가 해당요청에 필요한 파일이 있는 경우 리스트에 보여짐.
- 6. 참고사항
	- 고객지원요청내용 옆 그리드(STEP, 요청상태)는 초기요청과 추가요청이 나타나고 선택 시 해당 내용으로 조회. (기본 조회는 마지막요청)

### **3. 아이디관리**

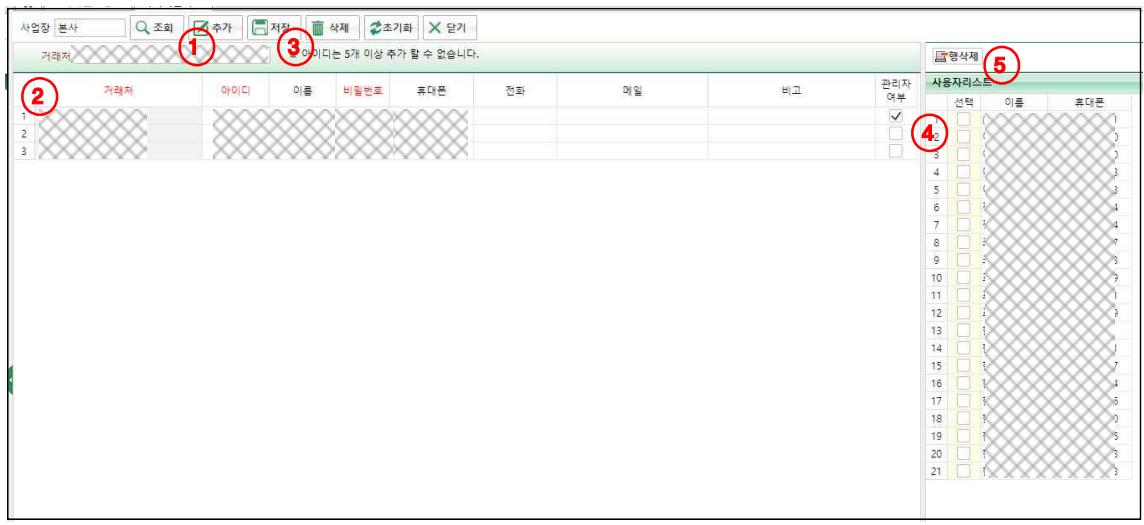

- 1. 추가
	- 추가 클릭 시 그리드에 로우가 추가. (거래처는 자동입력)
- 2. 데이터 입력
	- 아이디가 중복되지 않도록 입력.
	- 아이디는 5개 이상 불가능.
- 3. 저장
	- 저장/삭제 기능은 관리자아이디만 가능.
	- 저장시 데이터 저장.
- 4. 리스트 선택
	- 요청 시 입력한 사용자 리스트 내역 중 삭제 할 데이터를 선택.
- 5. 행삭제
	- 리스트에 선택된 사용자를 삭제.
- 6. 참고사항
	- 데이터 추가/저장/삭제는 관리자 여부가 체크되어있는 아이디만 가능.
	- 비밀번호 필드 관리자만 표시.
	- 거래처당 관리자 아이디는 하나만 지정가능.

## **4. 자료실**

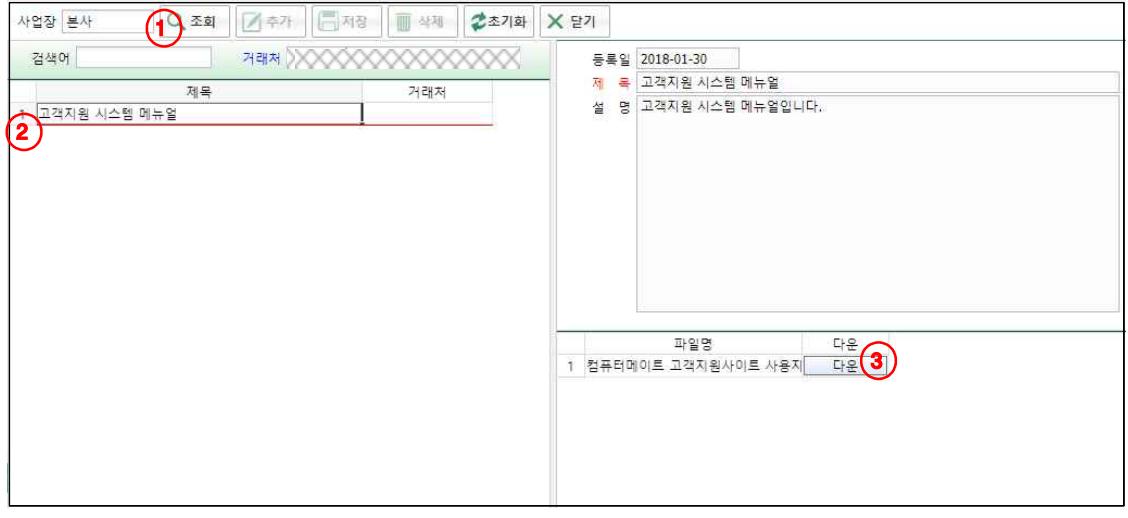

- 1. 조회
	- 조회 클릭 시, 전체 자료와 해당거래처 자료가 조회.
- 2. 리스트선택
- 리스트를 선택하면 오른쪽 상세에 내용/ 파일을 조회.
- 3. 파일다운
- 첨부파일이 있는 경우, 파일을 다운.
- 4. 참고사항
	- 입력은 컴퓨터메이트 직원만 가능.